# **MANUAL DE USUARIO SISTEMA DE ADMINISTRACIÓN "REGIDURÍAS"**

**PARA EL PROCESO ELECTORAL LOCAL 2023-2024**

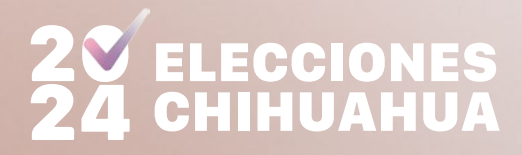

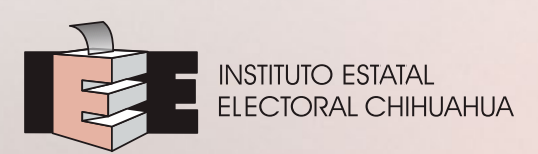

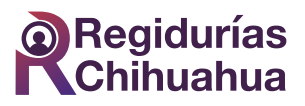

## **ÍNDICE**

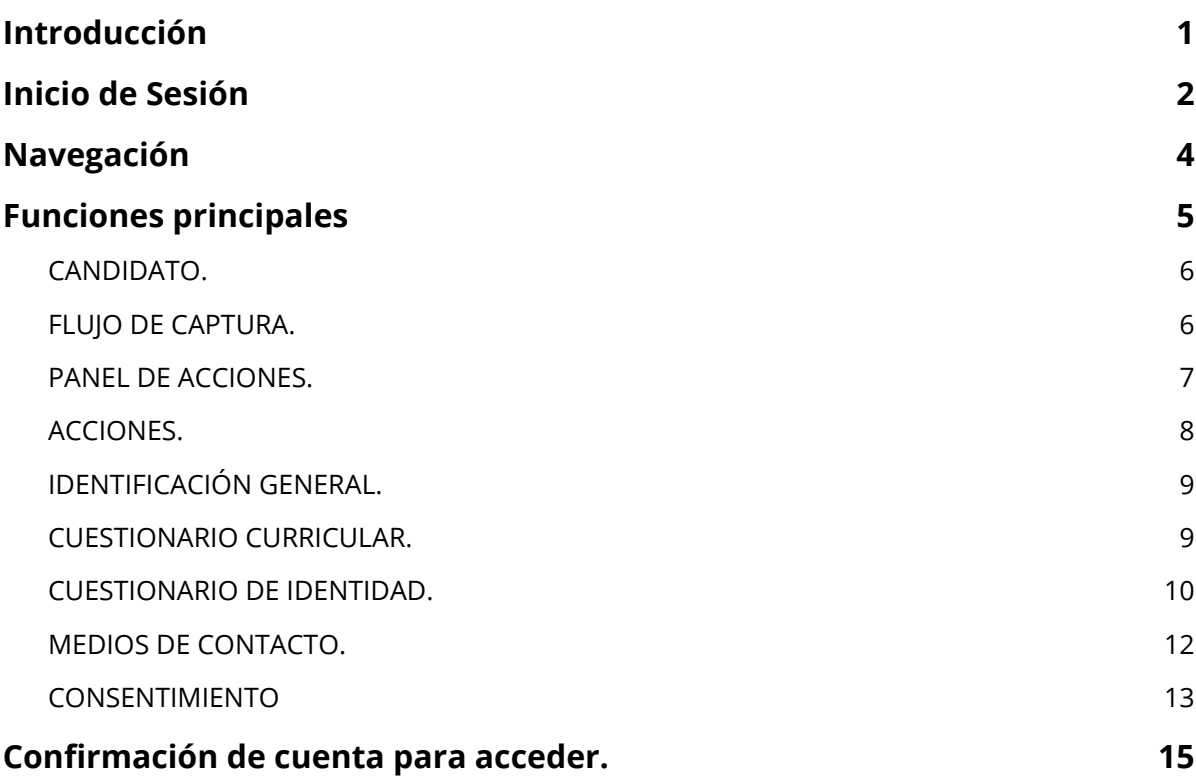

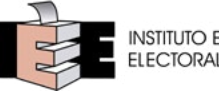

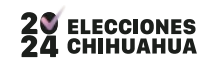

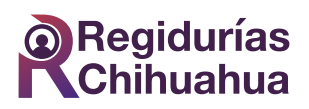

## <span id="page-2-0"></span>**Introducción**

El objetivo del siguiente documento es mostrar las funcionalidades y pantallas principales del sistema de administración regidurías que ayudara a la captura de los cuestionarios curricular y de identidad del candidato del proceso 2023-2024 además de medios de contacto y subir el consentimiento expreso para la publicación de datos públicos.

#### **Requerimientos técnicos recomendados para la operación del Sistema**

Se requiere las siguientes herramientas para el uso del sistema:

- Computadora de escritorio o laptop con sistema operativos recientes.
- Navegador de internet: Chrome, Edge u otro, con las ultimas actualizaciones.
- Conexión a internet.
- Es compatible con dispositivos móviles (tabletas o smartphones).

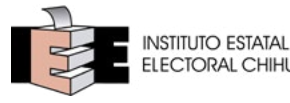

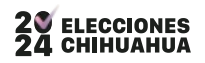

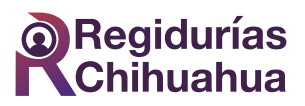

## <span id="page-3-0"></span>**Inicio de Sesión**

Para entrar al sistema se debe introducir la siguiente URL en el navegador de internet https://sistemas.regiduriaschihuahua.com/

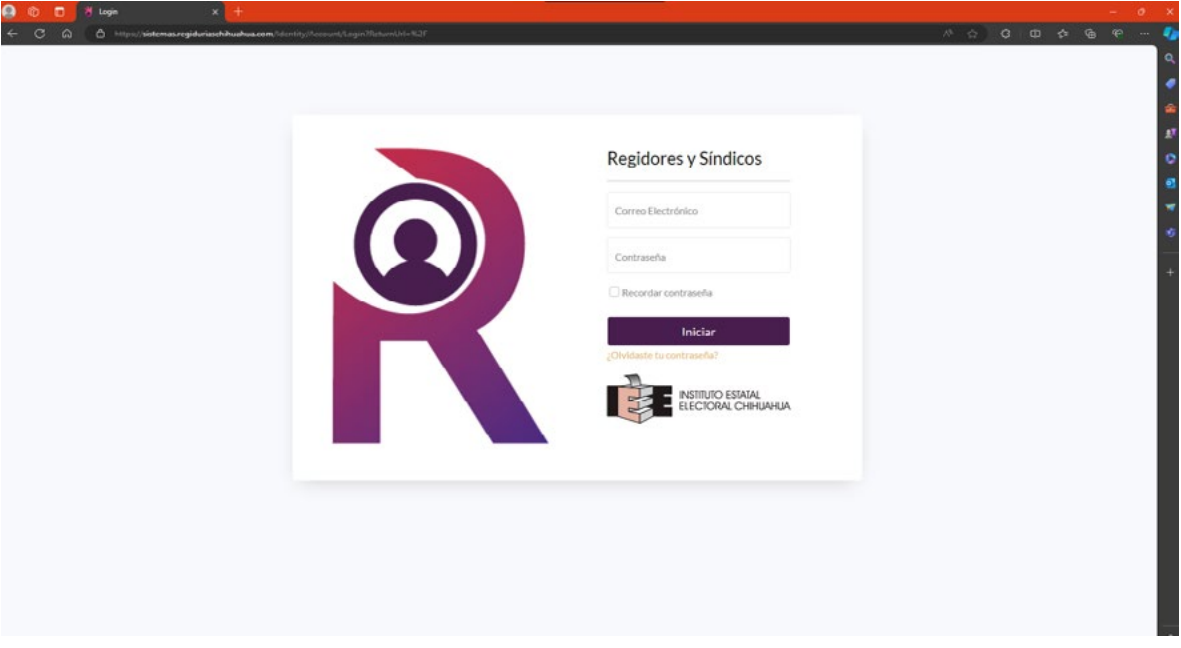

Se debe introducir la cuenta de correo que se proporcionó para el alta de la cuenta y la contraseña que se asignó, una vez hecho esto, se da clic en el botón de "Iniciar"

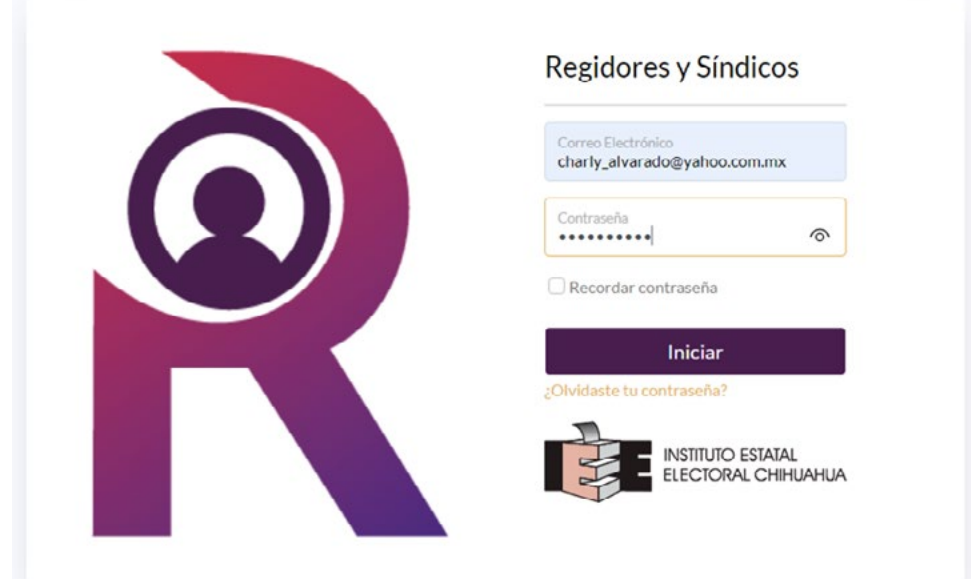

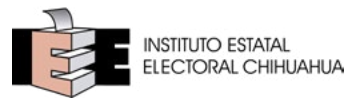

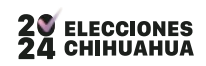

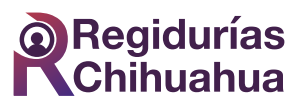

Al terminar la acción, si las credenciales son correctas abrirá el acceso a la página principal del sitio, viéndose de la siguiente manera:

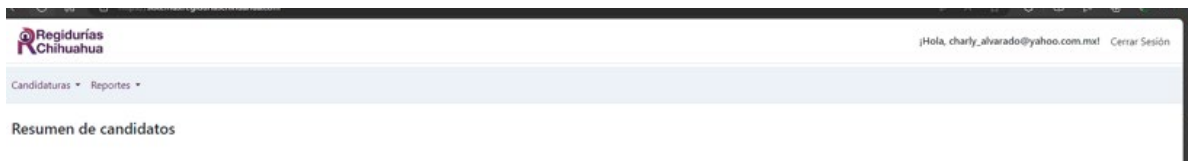

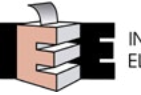

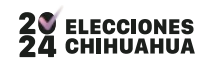

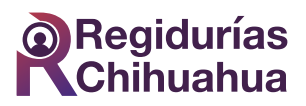

## <span id="page-5-0"></span>**Navegación**

La manera de navegar en el sistema se realizará a través del menú principal que aparece de color gris como se muestra en la flecha con la leyenda "Menú":

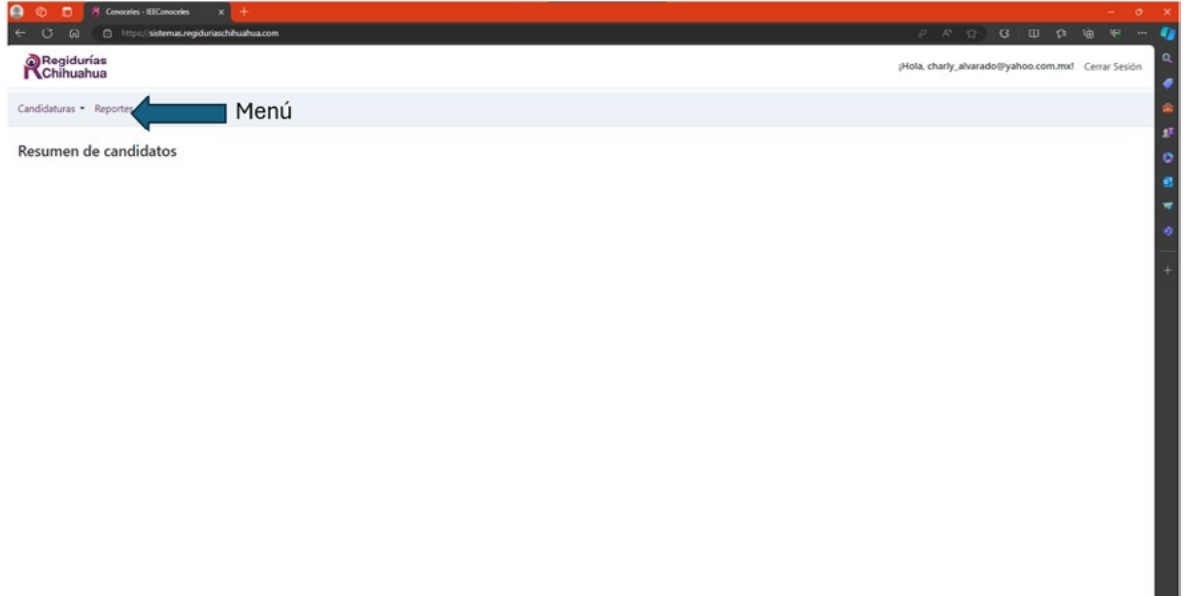

Al pasar el puntero del ratón encima del menú, aparecerá las opciones disponibles dependiendo el rol que se tenga en el sistema, para temas operativos y de captura, existen los siguientes roles:

- **A.** Candidato Partido Político. Permite la captura de la información de su candidatura y liberarla cuando esta ya esté lista para su revisión y decidir si lo libera o rechaza para su publicación
- **B.** IEE. Además de las funciones de los roles de Partido Político y Supervisor, permite realizar extensiones de captura dentro del periodo de la publicación oficial del sitio publico conóceles.

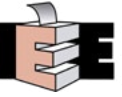

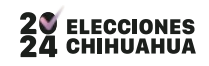

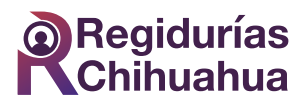

## <span id="page-6-0"></span>**Funciones principales**

**Candidatos**: Esta opción nos permitirá ver el listado de candidatos de las distintas candidaturas para realizar consulta y actualización de información.

Para acceder a él, se da clic en "Candidatos" del menú "Candidaturas".

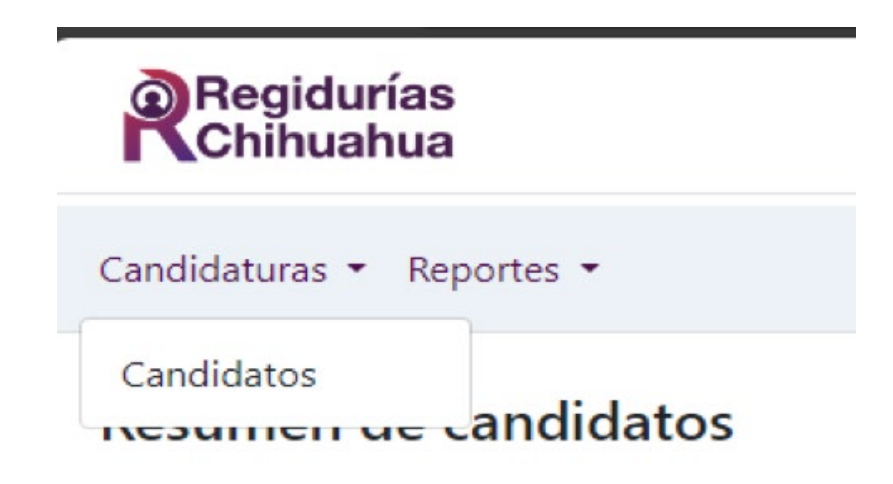

Esta opción despliega una pantalla mostrando la siguiente información:

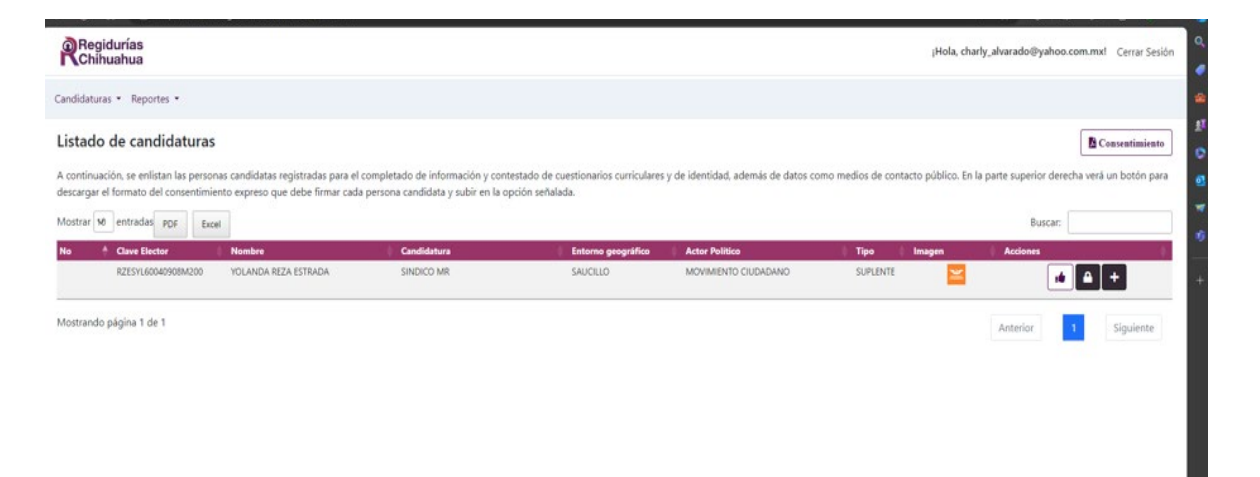

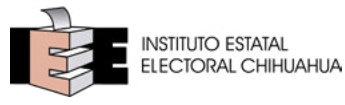

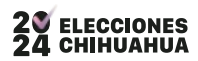

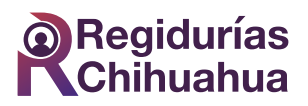

<span id="page-7-0"></span>Luego se explicarán brevemente cada opción visualizada en pantalla, pueden estar presentes o no dependiendo del rol del usuario y cambiar cuando interactúa con el sistema.

#### **CANDIDATO.**

La siguiente tabla muestra la información principal para ubicar al candidato, ya que contiene:

- **1.** Clave de elector
- **2.** Nombre completo
- **3.** Candidatura
- **4.** Entorno geográfico
- **5.** Actor Político
- **6.** Tipo
- **7.** Imagen
- **8.** Acciones

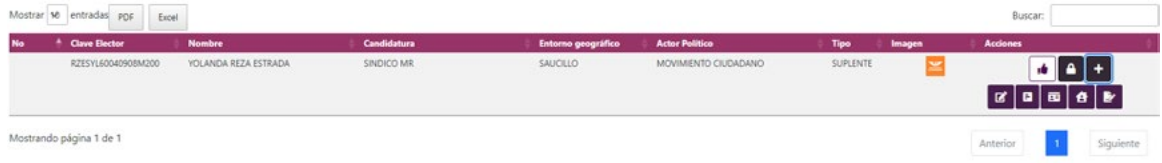

#### **FLUJO DE CAPTURA.**

Para entender el funcionamiento del sistema en su flujo de captura, es importante entender cuáles son los estados y/o acciones que debemos realizar que nuestra captura quede terminada adecuadamente.

Para esto se muestra el siguiente flujo básico:

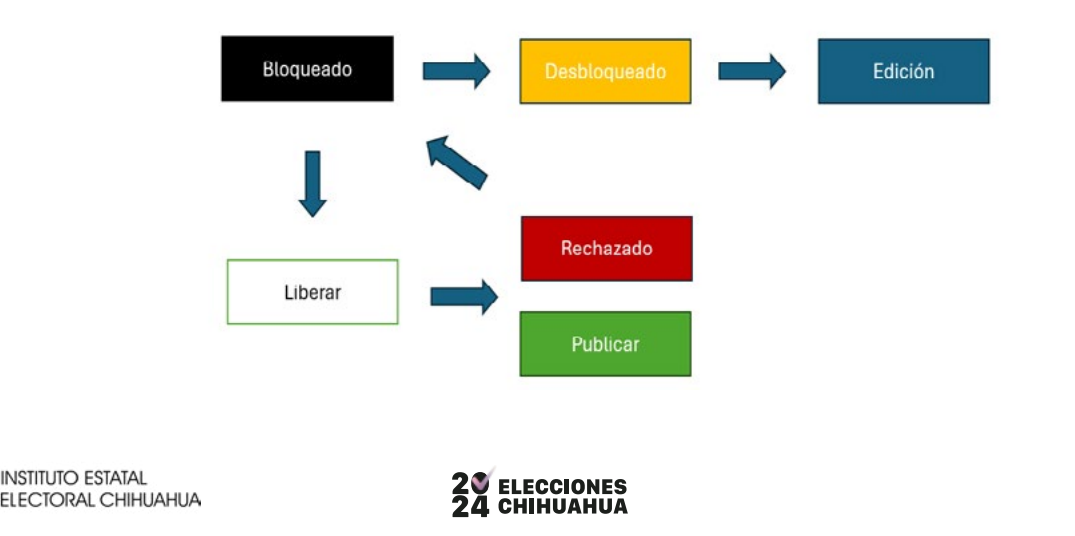

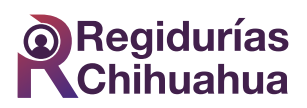

<span id="page-8-0"></span>**Bloqueado:** Este es el estado inicial del registro, que permite visualizar la información del candidato en modo de solo lectura, sin posibilidad de captura de información.

**Desbloqueado:** Para cambiar a este estado, es necesario presionar el botón con el icono de candado. Al hacerlo, el candado se abrirá y cambiará de color, indicando que el registro está desbloqueado. Esto permite al usuario que realizó el desbloqueo capturar la información del candidato. Durante este tiempo, otros usuarios no podrán editar el registro. Una vez terminada la captura, el usuario puede presionar nuevamente el botón del candado para bloquear el registro, impidiendo futuras ediciones y permitiendo que otro usuario pueda desbloquearlo si es necesario.

**Liberar:** Si el usuario considera que la información capturada está completa o es suficiente para su publicación, puede optar por "Liberar" el registro. Este estado se representa con el botón del icono de pulgar hacia arriba de color blanco. Para liberar un registro, primero debe estar bloqueado. Una vez liberado, el sistema ya no permitirá desbloquearlo para su edición, ya que se considera que el registro está listo para la revisión.

**Rechazar:** Un usuario con privilegios de supervisor tiene la opción de rechazar la información capturada. Primero debe existir un par de botones: un pulgar hacia arriba verde que indica que el registro está liberado, y un pulgar rojo hacia abajo que indica la opción de rechazo. Si el supervisor decide que la captura está incompleta o necesita modificarse, puede rechazar el registro. En este caso, el registro puede desbloquearse nuevamente para su edición y repetir el procedimiento.

**Publicar:** Cuando el usuario considere que los registros están listos para su publicación, debe seleccionarlos en el cuadro de la columna "Seleccionar para validar". Al final, debe presionar el botón "Publicar" que se encuentra en la parte superior derecha de la pantalla. Esta acción presentará un resumen de los registros, indicando cuántos están completos y cuántos incompletos. Si decide aceptar la publicación, esta acción finalizará el flujo del registro o registros.

#### **PANEL DE ACCIONES.**

Este panel tiene todos los botones de acción que puede utilizar sobre el registro al que se refiere, es la ultima columna de la tabla.

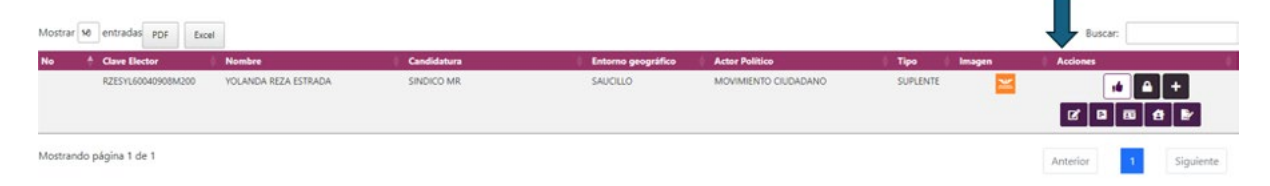

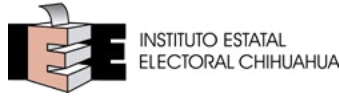

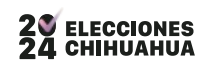

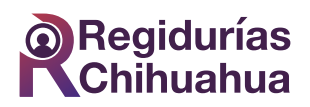

#### <span id="page-9-0"></span>**ACCIONES.**

A continuación, se muestra el panel de acciones, el del lado izquierdo es la vista normal y del lado derecho como se muestra al presionar el icono de "acciones" identificado con el signo de "**+**"

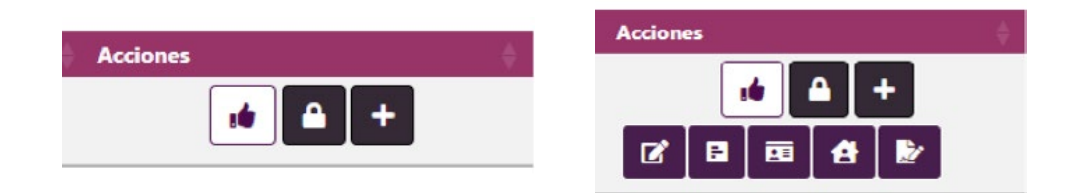

Inicialmente tenemos los iconos de izquierda a derecha:

- Liberar
- Bloquear / Desbloquear
- Más acciones

Al presionar el icono de más acciones nos aparecerán 5 iconos, de igual manera nombrados de izquierda a derecha:

- **• Información General.** Esta opción muestra la pantalla con la información principal del candidato, datos generales para su consulta.
- **• Cuestionario Curricular**. EEsta opción muestra la pantalla de cuestionario curricular mostrando la información que el usuario debe completar respecto a esta pantalla.
- **• Cuestionario Identidad.** Esta opción muestra la pantalla de cuestionario de identidad donde por secciones muestra las pregustas que se deben contestar para su llenado.
- **• Medios de Contacto**. Esta opción muestra una ventana emergente la cual pedirá los datos de contacto de campaña e identificación de sus redes sociales.
- **• Consentimiento**. Esta opción muestra una ventana emergente que solicita conteste una pregunta y, si aprueba, subir el PDF del consentimiento expreso contestado y firmado por el candidato, que luego mostrara su vista previa.

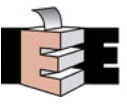

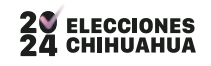

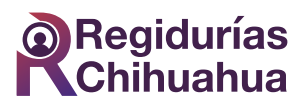

#### <span id="page-10-0"></span>**IDENTIFICACIÓN GENERAL.**

Pantalla solo de consulta que muestra la información sincronizada con el sistema Registro de Candidaturas del instituto.

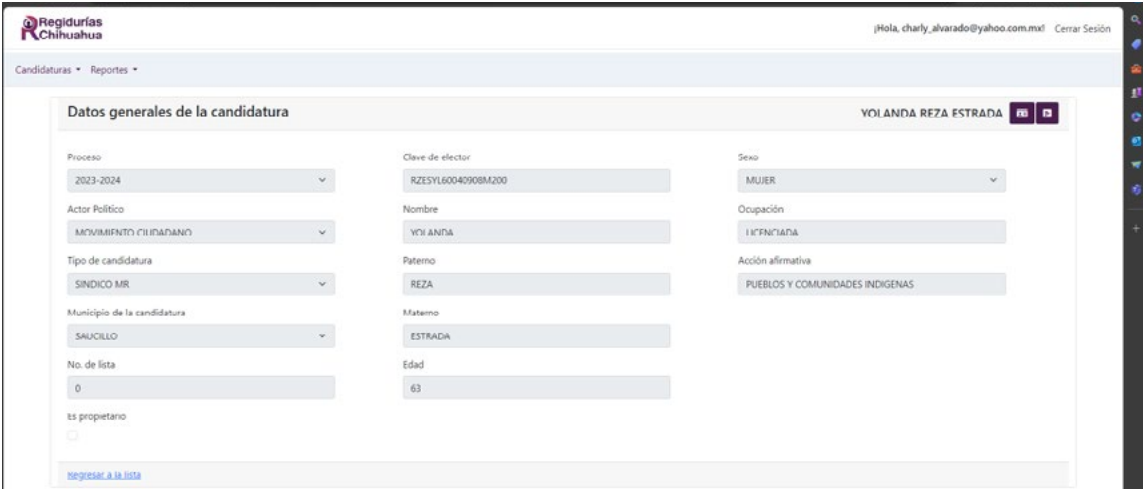

#### **CUESTIONARIO CURRICULAR.**

Pantalla con el formulario para capturar y subir:

- Fotografía (Características técnicas redactadas al lado derecho)
- Grado Académico y su Estatus
- Cursos
- Historial Profesional
- **Trayectoria**
- Cargo Público
- Propuesta 1
- Propuesta 2
- Propuesta Género

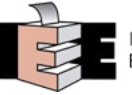

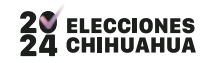

<span id="page-11-0"></span>**PROCESO ELECTORAL LOCAL 2023-2024**

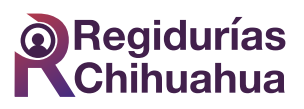

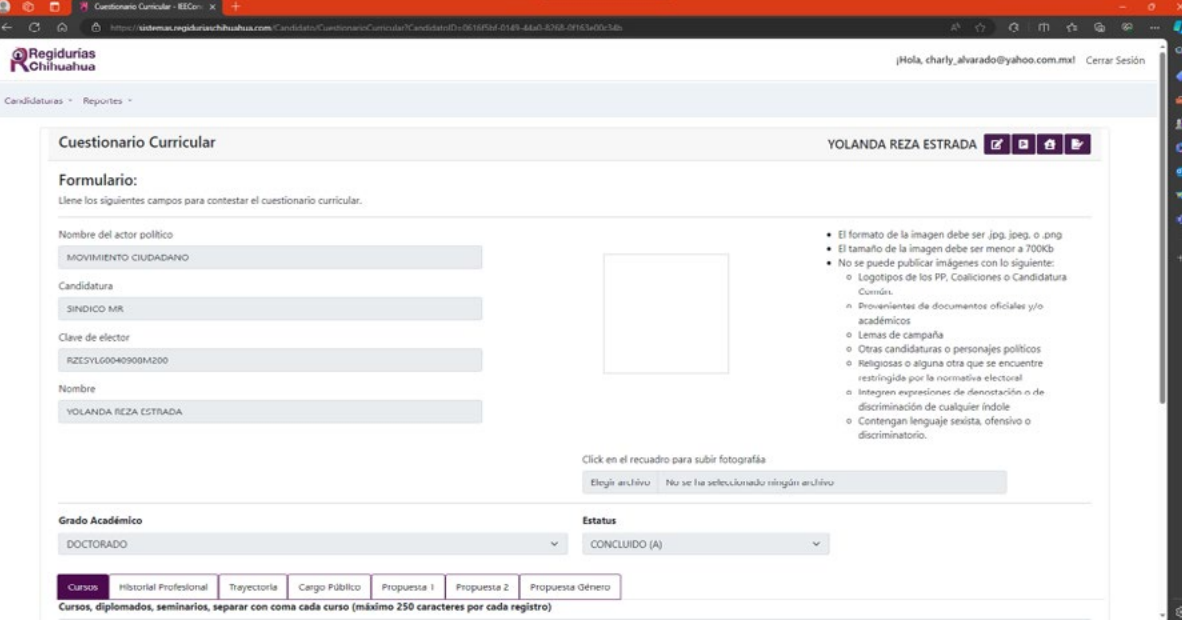

#### **CUESTIONARIO DE IDENTIDAD.**

Pantalla con una serie de preguntas de identidad por estas secciones:

- Auto adscripción indígena
- Población con discapacidad
- Población afroamericana
- Diversidad sexual
- Personas mexicanas migrantes
- Población de personas jóvenes
- Población de personas mayores
- Rubro socioeconómico
- **Generales**

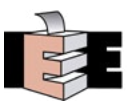

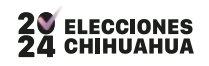

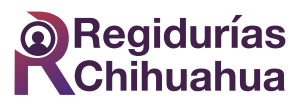

Al presionar una sección aparecen las preguntas relacionadas, como en la siguiente imagen.

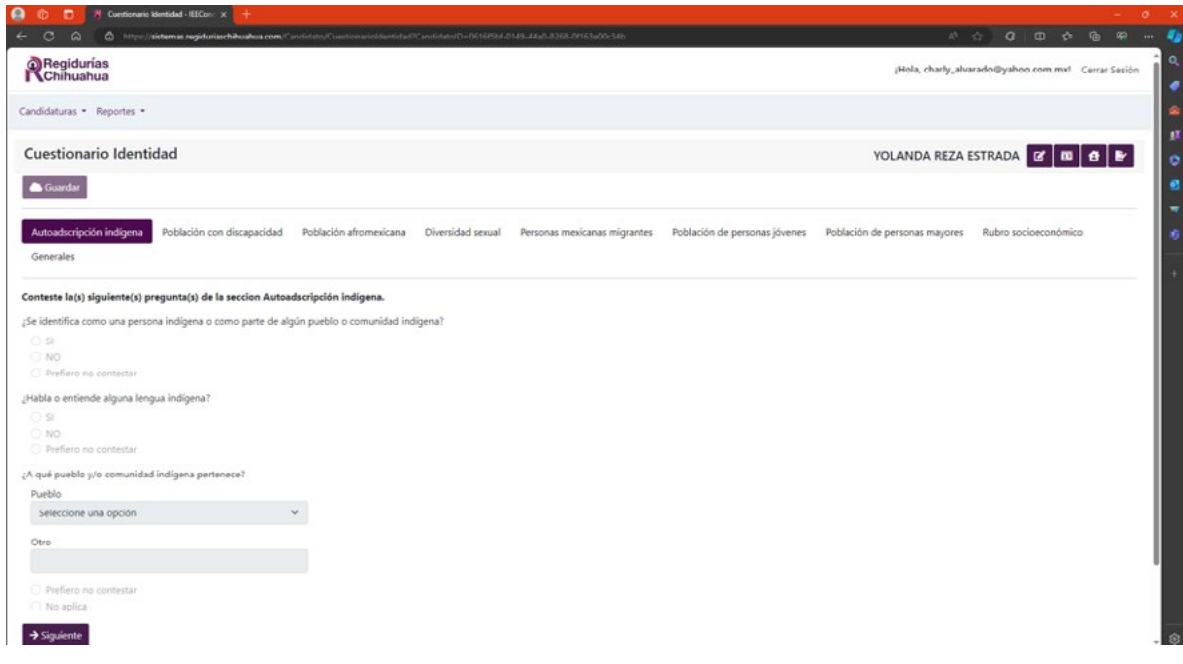

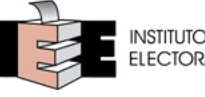

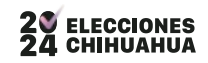

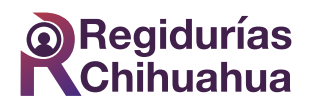

#### <span id="page-13-0"></span>**MEDIOS DE CONTACTO.**

Ventana emergente con la información relacionada a la dirección de campaña y redes sociales.

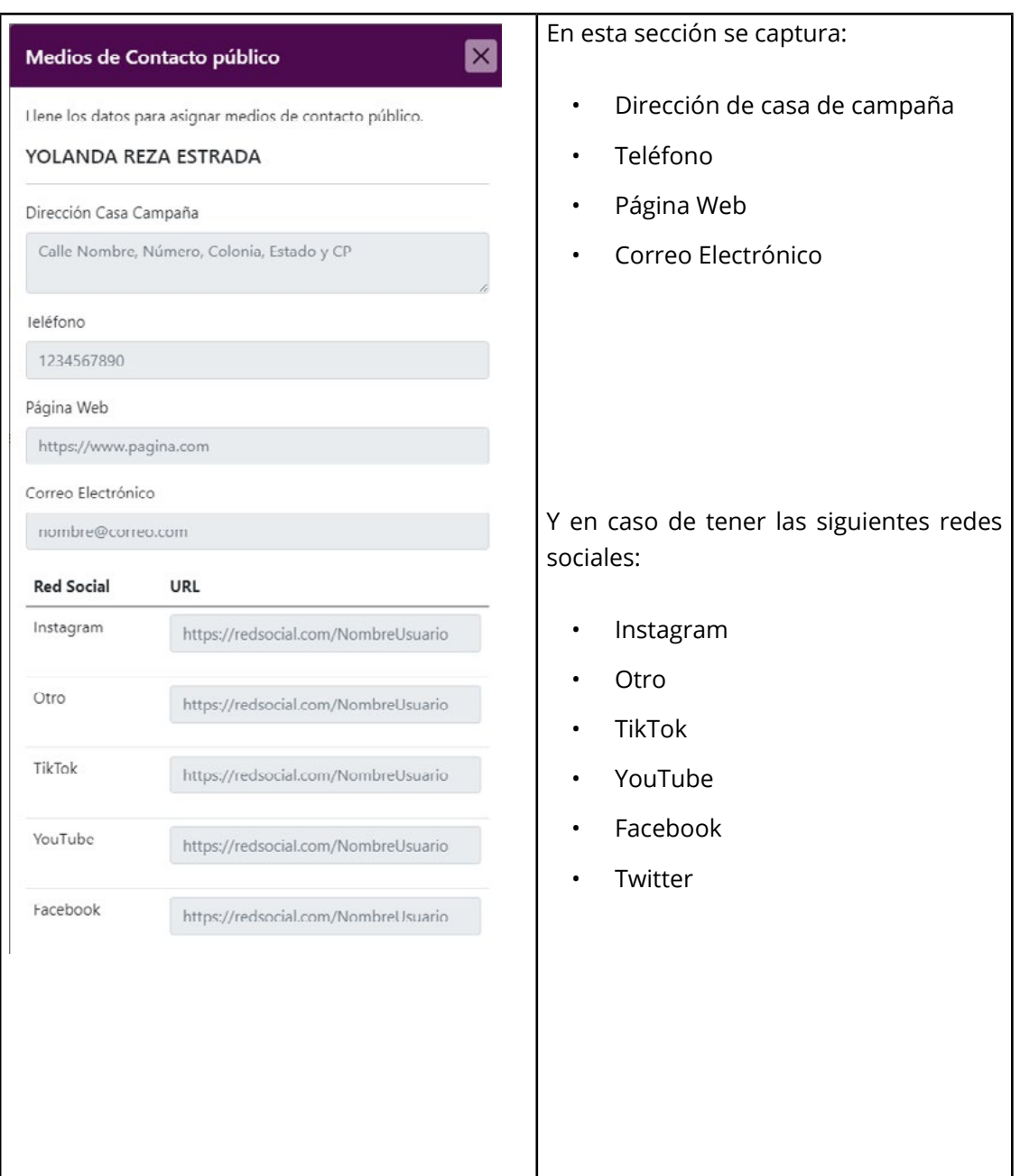

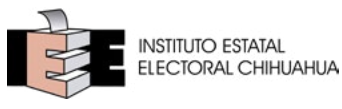

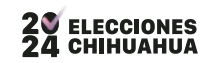

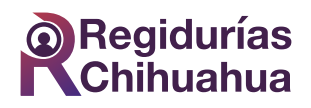

#### <span id="page-14-0"></span>**CONSENTIMIENTO**

Esta ventana emergente muestra la siguiente afirmación: *"La persona titular ha leído el aviso del sistema y autoriza la publicación de sus datos personales sensibles".*

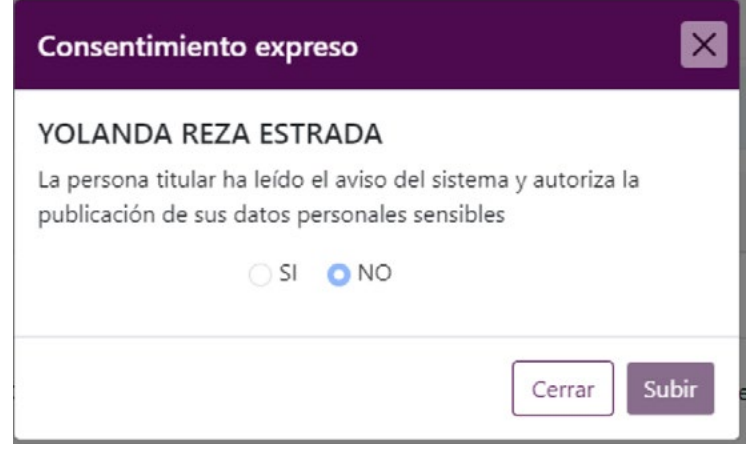

Si selecciona SI aparecerá la siguiente pantalla para subir el archivo.

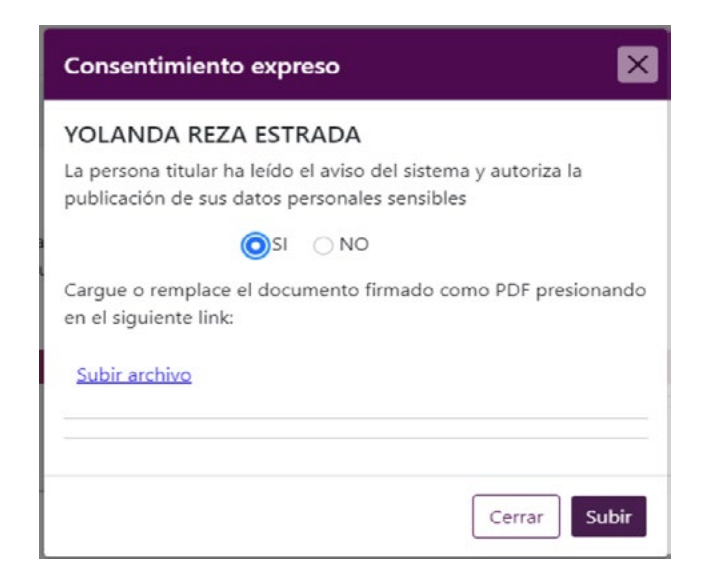

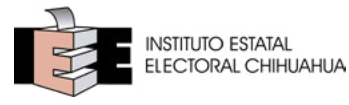

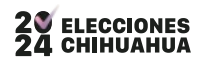

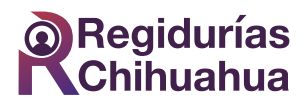

Se presiona la liga para buscar y seleccionar el archivo a subir.

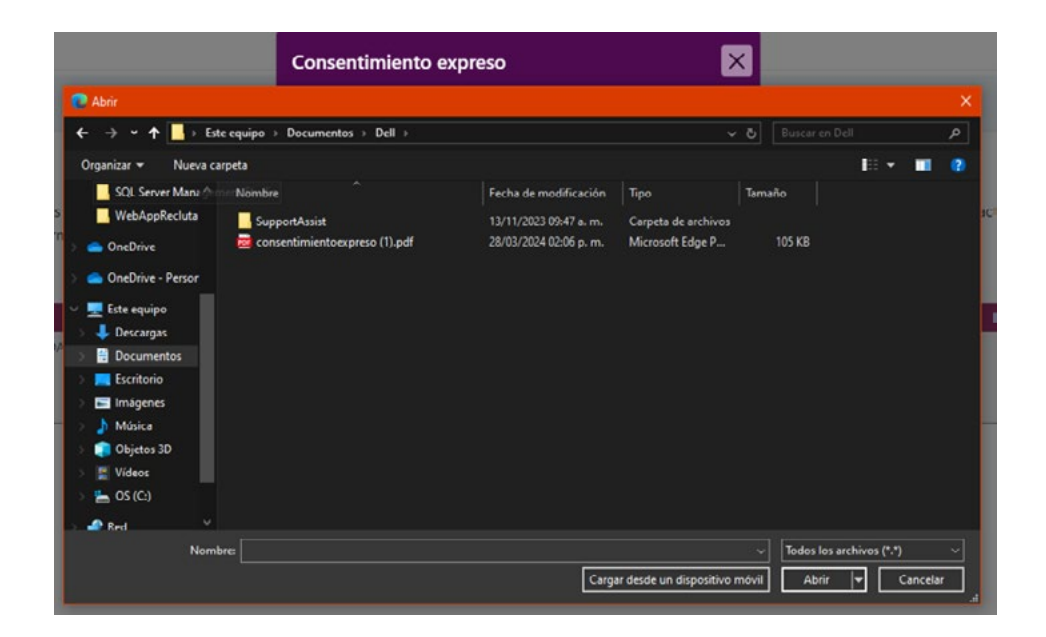

Una vez seleccionado dar clic en "Subir" si se accede nuevamente aparecerá la vista previa del documento.

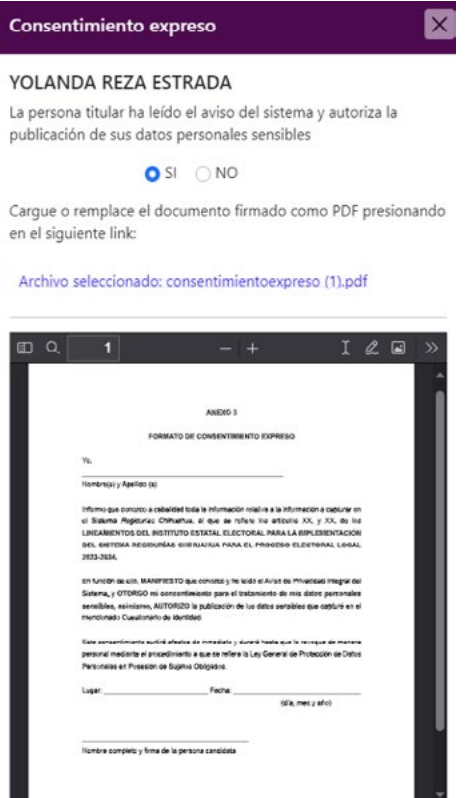

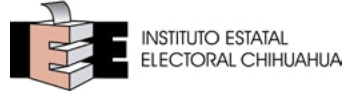

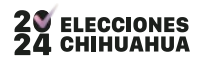

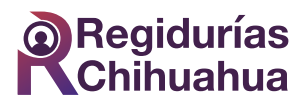

## <span id="page-16-0"></span>**Confirmación de cuenta para acceder.**

Cuando se da de alta una cuenta en el sistema, llega un correo con un vinculo para poder confirmar que tu solicitaste el alta de la cuenta., este correo se ve igual a este:

Confirma tu cuenta

Notificaciones Regidurias IEE De: regidurias@ieechihuahua.org.mx Para: charly\_alvarado@yahoo.com.mx

Por favor confirma tu cuenta haciendo clic aquí: link

Al hacer clic en el vínculo aparecerá el siguiente mensaje:

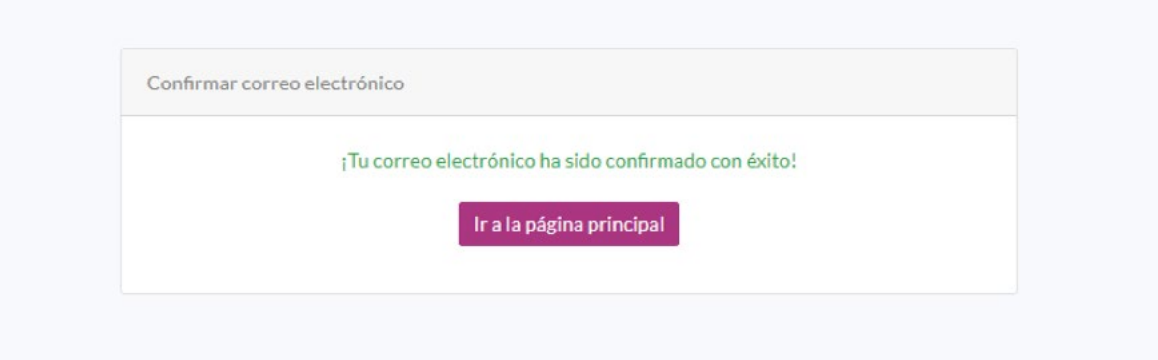

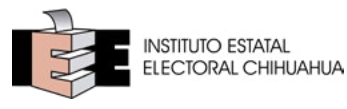

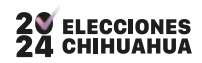

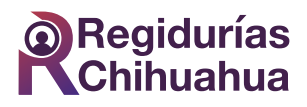

Cuando inicies sesión por primera vez, este se te solicitara que cambies la contraseña temporal que se te asignó.

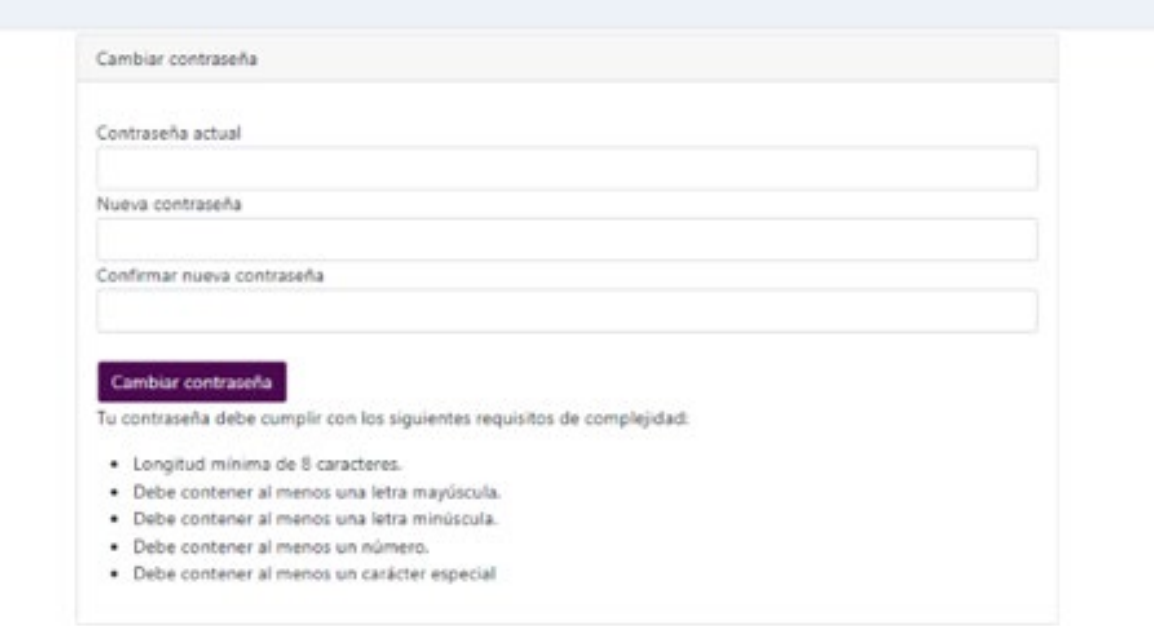

Este cambio de contraseña tiene reglas que tienes que cumplir para la formación de la contraseña, la pagina te va indicando si te falta cumplir con alguna regla de complejidad.

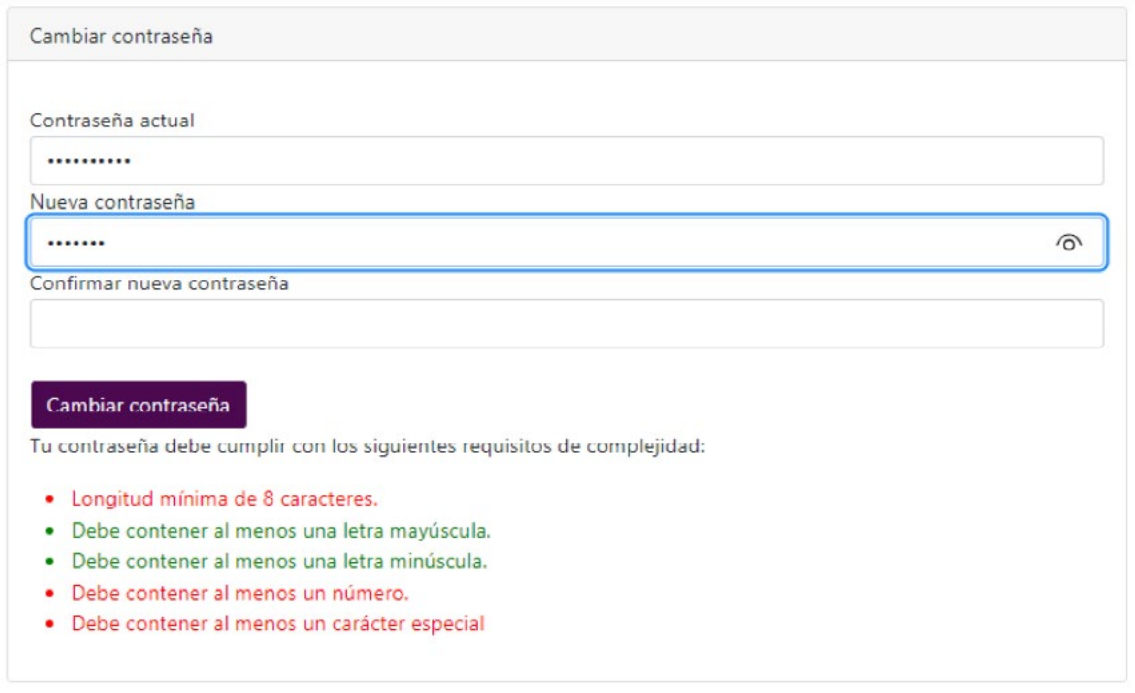

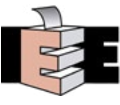

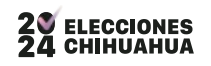

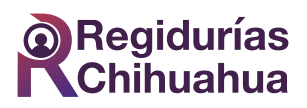

Una vez realizado esto con éxito te indicara que fue cambiada con éxito y que puedes ir a la página inicial.

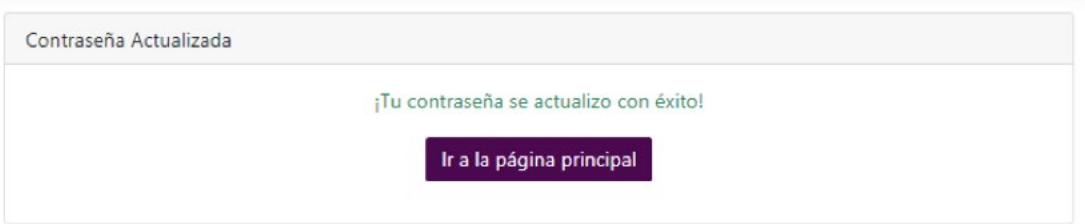

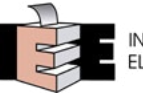

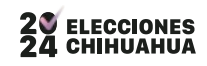